# **Resurse (Resources)**

### *Aspecte generale*

Utilizând unealta *Resurse (Resources)* puteți stoca pe serverul portalului Danubius Online diferite fișiere care conțin documente (în format html, pdf, doc, odt, txt etc), foi de calcul (excel, OpenOffice.org Calc), imagini, clipuri video, fișiere audio etc. Tot ca resurse pot fi puse și linkuri către alte site-uri de pe web. Aceste fișiere pot fi grupate în dosare (foldere) și pot fi partajate cu alți membri ai site-urilor la care sunteți membru pe platforma Danubius Online, sau pot fi chiar făcute publice pe internet.

Fiecare utilizator poate să creeze un sistem propriu de dosare și fișiere, folosind unealta *Resurse (Resources)* din spațiul său de lucru *My Workspace*. De asemenea, unealta *Resurse (Resources)* poate fi utilizată și în fiecare site de curs sau de proiect. În acest caz, fiecare membru al site-ului respectiv poate vedea resursele, iar unii membri au și dreptul să le modifice.

În *figura 1* se poate vedea un exemplu de resurse situate în *My Workspace*.

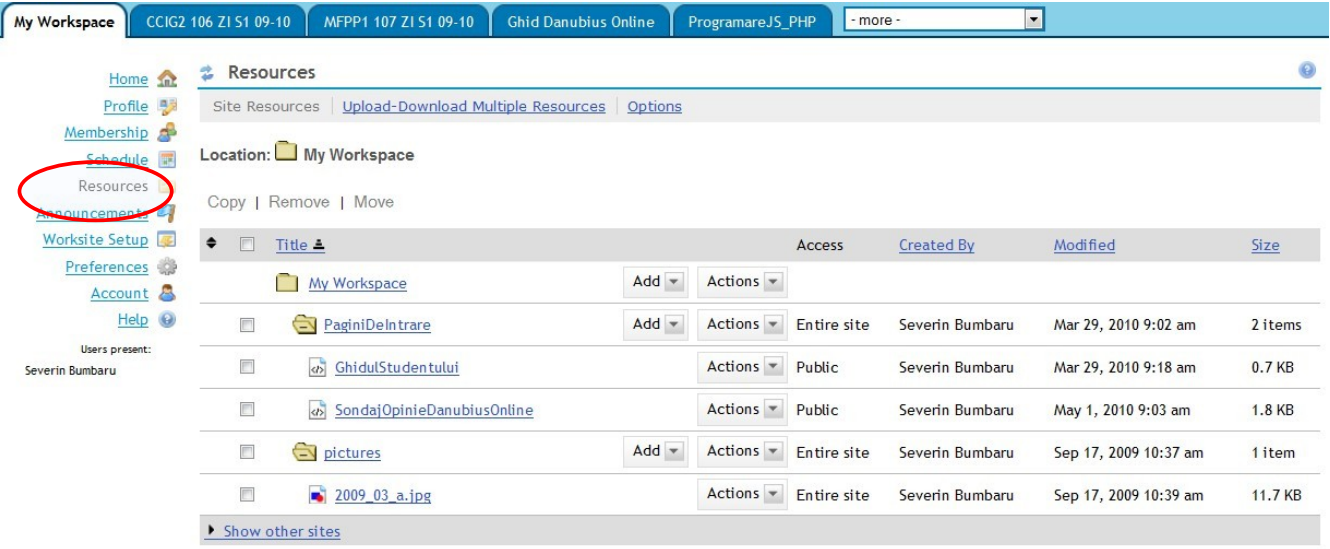

#### *- Figura 1 -*

Dosarul *My Workspace* conține în acest exemplu două subdosare. Primul, intitulat *PaginiDeIntrare* conține două fișiere care sunt documente html, iar al doilea dosar, intitulat *pictures*, conține un fișier de imagine (jpg).

În dreptul fiecărui dosar există două liste de selecție: *Add* și *Actions*. În dreptul fiecărui fișier există lista *Actions*.

Se indică, de asemenea modul de acces (poate fi public, pentru întregul site sau privat), creatorul dosarului sau documentului, data ultimei modificări și mărimea.

**Lista de selecție** *Add* (adaugă) servește pentru a adăuga componente la un dosar și conține următoarele opțiuni:

– *Upload Files* (încarcă fișiere) – servește pentru a transfera pe server fișiere de pe propriul

calculator;

- *Create Folders* (creează dosare) servește pentru a crea dosare noi, în interiorul celui curent;
- *Add Web Links (URLs)* servește pentru a adăuga linkuri către site-uri web;
- *Add Citation List* adaugă o listă de citate;
- *Create HTML Page* creează o pagină HTML (pagină web);
- *Create Text Document* creează un document text.

**Lista de selecție Actions** (acțiuni) pentru dosare conține următoarele opțiuni:

- *Copy* copiază dosarul;
- *Edit Details* editează detaliile (informațiile despre dosar);
- *Reorder* reordonează conținutul dosarului;
- *Move* mută dosarul în alt dosar;
- *Remove* elimină dosarul;
- *Edit Folder Permissions* editează permisiunile dosarului.

**Lista de selecție Actions** (acțiuni) pentru fișiere conține următoarele opțiuni:

- *Copy* copiază fișierul;
- *Edit Details* editează informațiile despre fișier;
- *Edit Content* editează conținutul fișierului;
- *Upload New Version* încarcă o versiune nouă a aceluiași fișier;
- *Move* mută fișierul în alt dosar;
- *Remove* elimină fișierul;
- *Duplicate* creează un duplicat al fișierului.

Vom prezenta în continuare operațiile care se execută asupra resurselor din aceste dosare și fișiere.

### *Vizualizarea conținutului dosarelor*

Un dosar poate să conțină fișiere sau alte dosare. Inițial, când accesăm pagina **Resurse (Resources)**, dosarele sunt închise. Aceasta înseamnă că dosarul apare ca un dreptunghi galben care, dacă nu este gol, are în interior o cruce ca în *figura 2*.

|                  |        | Title $\triangle$               |     |                                  | Access      | <b>Created By</b> | Modified              | <b>Size</b> |
|------------------|--------|---------------------------------|-----|----------------------------------|-------------|-------------------|-----------------------|-------------|
|                  |        | My Workspace                    | Add | Actions $\overline{\phantom{a}}$ |             |                   |                       |             |
|                  |        | $  \cdot  $ PaginiDelntrare     | Add | Actions $\blacktriangledown$     | Entire site | Severin Bumbaru   | Mar 29, 2010 9:02 am  | 2 items     |
|                  | $\Box$ | $\left  \cdot \right $ pictures | Add | Actions $\blacktriangledown$     | Entire site | Severin Bumbaru   | Sep 17, 2009 10:37 am | 1 item      |
| Show other sites |        |                                 |     |                                  |             |                   |                       |             |

*- Figura 2 -*

Dacă apăsăm pe iconul sub formă de dreptunghi al unui dosar marcat cu cruce, acesta se deschide și putem vedea conținutul lui ca în *figura 1*.

### *Sortarea conținutului dosarelor*

Tabelul de resurse din *figura 1* poate fi sortat (ordonat) după o anumită coloană. În acest scop facem click pe titlul unei coloane și tabelul se va ordona crescător după conținutul acelei coloane. Dacă repetăm acțiunea, se face ordonarea în sens descrescător. De exemplu, dacă facem click pe titlul *Modified*, tabelul se va sorta în ordinea crescătoare a datei ultimei modificări. Dacă mai facem click încă o dată pe același titlu, ordonarea se va face în sens descrescător.

### *Vizualizarea conținutului fișierelor*

Dacă facem click pe titlul unui fișier, atunci avem posibilitatea să dechidem fișierul respectiv și să vizualizăm conținutul lui. Dacă acest conținut poate fi deschis direct în browser (de exemplu este un fișier HTML (care conține o pagină web) sau PDF sau un fișier de text sau de imagine, atunci se deschide în browser o nouă pagină în care vedem conținutul fișierului astfel deschis. Dacă nu se poate deschide direct în browser (de exemplu este un fișier doc, adică un document Microsoft Word), avem posibilitatea să descărcăm fișierul pe calculatorul propriu și să-l deschidem cu programul adecvat.

### *Crearea de dosare noi*

Pentru a crea un dosar nou, se deschide lista de selecție *Add* a dosarului în care dorim ca acesta să fie creat (v. *figura 1*) iar din această listă alegem opțiunea *Create Folders* (creează dosare). Se deschide o pagină ca cea din *figura 3*.

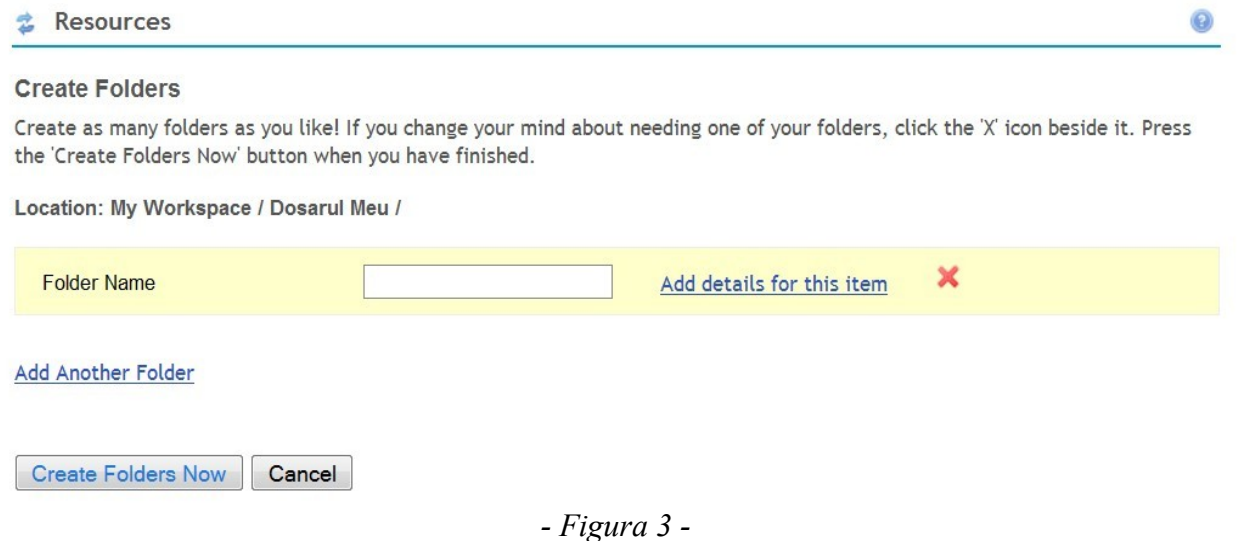

În caseta *Folder Name* introducem numele dosarului nou creat. Apoi, dacă dorim să introducem și alte detalii, facem click pe opțiunea *Add details for this item* (adaugă detalii pentru acest articol) și se deschide spațiul suplimentar din *figura 4*. În acesta există câmpul de text Description, în care putem introduce o descriere a dosarului nou creat. Avem, de asemenea posibilitatea de a alege una din următoarele două opțiuni privind modul de acces la dosar:

**Description** 

**Availability and Access** 

Choose who can see this folder and its contents.

• Only members of this site can see this folder and its contents.

This folder and its contents are publicly viewable.

• Optional properties

Add Another Folder

*- Figura 4 -*

- *Only members of this site can see this folder and its contents* numai membrii acestui site pot vedea acest dosar și conținutul lui;
- *This folder and its contents are publicly viewable* acest dosar și conținutul lui sunt vizibile public (sunt vizibile oricui pe internet).

Avem, de asemenea, posibilitatea să facem click pe linkul *Optional properties* (proprietăți opționale), care ne permită să introducem următoarele informații suplimentare:

- *Alternate Title* un titlu alternativ;
- *Creator* creatorul;
- *Publisher* editura (în cazul resurselor care au fost publicate de o editură);
- *Subject and Keywords* subiectul și cuvinte cheie;
- *Date Created* data la care a fost creat;
- *Date Issued* data apariției (data la care a fost publicat);
- *Abstract* rezumatul;
- *Contributor* colaborator;
- *Audience* audiența (cui se adresează);
- *Audience Education Level* nivelul de educație al celor cărora li se adresează.

Am încheiat astfel introducerea datelor pentru crearea unui dosar. Dacă dorim, mai putem crea încă unul sau mai multe dosare în cadrul aceluiași dosar părinte. În acest scop, facem click pe link-ul *Add Another Folder* (adaugă un alt dosar) și repetăm operațiile de introducere menționate mai sus. După ce am introdus astfel datele necesare pentru a crea unul sau mai multe dosare, apăsăm butonul *Create Folders Now* (v. *figura 3*) și dosarele solicitate vor fi create efectiv.

# *Încărcarea de fișiere*

Prin încărcarea unui fișier (în engleză *upload*), înțelegem operația prin care se transmite un fișier de pe calculatorul nostru pe serverul portalului Danubius Online. În acest scop, deschidem lista de selecție *Add* (adaugă) a dosarului în care dorim să plasăm noul fișier (v. *figura 1*) și alegem opțiunea *Upload Files* (încarcă fișiere). Se deschide o pagină ca cea din *figura 5*.

![](_page_4_Picture_124.jpeg)

You can only upload 20 MB worth of files at one time. You may need to upload large files one at a time.

### *- Figura 5 -*

Apăsăm pe butonul *Browse (Răsfoire)* și se deschide o fereastră auxiliară din care putem alege fișierul de pe calculatorul propriu pe care dorim să-l încărcăm pe server. Numele lui, așa cum este el pe calculatorul nostru, va apare în câmpul *File To Upload* (fișierul de încărcat). Apoi, în câmpul *Display Name* (numele sub care va fi afișat) introducem numele sub care acest fișier va apare pe server. Inițial el este același cu cel de pe calculatorul propriu, dar avem dreptul să-l modificăm (desigur că modificăm numai numele, nu și extensia acestuia).

Dacă dorim să mai încărcăm și alt fișier în același dosar, facem click pe link-ul *Add Another File* (adaugă alt fișier) și repetăm operațiile de mai sus. Putem încărca, astfel, mai multe fișiere simultan în același dosar. Trebuie să avem, însă, în vedere că aceste fișiere nu trebuie să aibă în total mai mult de 20 MB.

După ce am pregătit astfel încărcarea unuia sau mai multor fișiere, apăsăm butonul *Upload Files Now* (încarcă fișierele acum) și operația de încărcare va fi executată efectiv. Dacă renunțăm, apăsăm butonul *Cancel*.

### *Adăugarea de linkuri web*

Pot fi adăugate la resurse și linkuri către pagini web. În acest scop, se deschide lista de selecție *Add* a dosarului în care dorim să punem linkul web (v. *figura 1*) și alegem din ea opțiunea *Add Web Links (URLs)*. Se deschide o pagină ca cea din *figura 6*. În câmpul *Web Address (URL)* introducem adresa web a paginii către care dorim să facem legătura, de exemplu http://www.univ-danubius.ro. În caseta *Website Name* (numele site-ului web) introducem numele sub care dorim să apară linkul respectiv în tabelul de resurse, de exemplu *Universitatea Danubius din Galati*.

![](_page_5_Picture_81.jpeg)

*- Figura 6 -*

Dacă dorim, putem adăuga și alte detalii, făcând click pe linkul *Add details for this item*. Procedeul de adăugare a detaliilor este același care a fost specificat mai sus în secțiunea *Crearea de dosare noi*.

De asemenea, avem posibilitatea să adăugăm și alte linkuri, făcând click pe inscripția *Add Another Web Link*.

După ce am încheiat operațiile de pregătire specificate mai sus, apăsăm butonul *Add Web Links Now* (adaugă linkurile web acum) și astfel adăugarea va fi realizată efectiv. Dacă renunțăm, apăsăm butonul *Cancel*.

## *Adăugarea de liste de referințe bibliografice*

Există posibilitatea să se adauge la resurse și una sau mai multe liste de referințe bibliografice. În acest scop, la dosarul în care dorim să punem lista bibliografică se deschide lista de selecție *Add* (v. *figura 1*) din care se alege opțiunea *Add Citation List*. Se deschide o pagină ca cea din *figura 7*.

![](_page_5_Picture_7.jpeg)

*- Figura 7 -*

Pentru început, numărul de referințe existente în listă este 0 (*Citation Count: 0*). Pentru a introduce o referință, apăsăm butonul *Create New Citation* (creează o referință nouă) și se decide o pagină, a cărei parte superioară se vede în *figura 8*.

![](_page_6_Picture_139.jpeg)

Remarcăm că, după cele două butoane, există lista de selecție intitulată *Select Citation Type* (selectează tipul de referință). În imagine apare un singur tip, *Journal Article*. Dacă facem click pe această listă, ea se deschide și oferă următoarele opțiuni:

- *Journal Article* articol de revistă;
- *Book* carte;
- *Book Section* secțiune de carte;
- *Electronic Citation* referință la o publicație electronică;
- *Conference Proceeding* lucrări ale unei conferințe;
- *Report* raport;
- *Thesis* teză;
- *Unknown* necunoscut.

În *figura 8* apar în continuare câmpurile standard pentru introducerea unei referințe la un articol de revistă: autorul titlul articolului, titlul revistei, anul apariției, anul, data, volumul etc. Dacă selectăm din listă altă opțiune, pagina se reconfigurează, astfel încât să conțină câmpurile corespunzătoare tipului standard de referință corespunzător. Complectăm câmpurile de date solicitate și apăsăm butonul *Save Citation* (salvează referința). Se afișează o pagină cu aspectul celei din *figura 9*, în care se regăsește referința pe care ați introdus-o. Dacă ați introdus și altele anterior, apare întreaga listă. Dacă ați constatat că mai trebuie ceva modificat, faceți click pe Edit și puteți edita. Dacă referința nou introdusă este corectă, apăsați butonul *Add Citations to List* (adăugați referințele la listă) și veți constata că se revine la pagina din *figura 7*. Dacă acum apăsăm butonul *Review Citation List* (revizuiește lista de referințe), se revine la pagina din *figura 9* și putem modifica lista de referințe. Dacă, însă, apăsăm

![](_page_7_Picture_39.jpeg)

butonul *Create New Citation*, reapare pagina din *figura 8* și putem adăuga la listă o nouă referință. Putem repeta aceste operații, până când au fost introduse toate referințele necesare.

Când lista este completă și am ajuns din nou la pagina din *figura 9*, apăsăm butonul *Continue* și apare o pagină de finalizare a editării listei, ca cea din *figura 10*.

![](_page_7_Picture_40.jpeg)

În câmpul *Name* introducem numele listei de referințe bibliografice nou creată, în câmpul *Description* introducem o scurtă descriere a acesteia, apoi alegem unul din cele două moduri de acces posibile:

- *Only members of this site can see the file* fișierul poate fi văzut numai de membrii acestui site;
- *This file is publicly viewable* acest fișier este vizibil public (de oricine pe internet).

Putem, de asemenea, să facem click pe linkul *Optional Properties* și să introducem informații opționale ca cele care au fost prezentate mai sus, în secțiunea *Crearea de dosare noi*.

După ce s-a încheiat completarea acestei pagini, apăsăm butonul *Finish* și se finalizează crearea listei de referințe bibliografice.

# *Crearea unei pagini web (HTML)*

Există posibilitatea să creăm pagini web folosind un editor de text online încorporat în portalul Danubius Online. În acest scop, procedăm astfel: din lista de selecție *Add* a dosarului în care dorim să plasăm pagina nou creată (v. *figura 1*) selectăm opțiunea *Create HTML Page* (creează o pagină HTML). Se deschide o pagină care conține editorul de text online. Utilizăm acest editor pentru a crea pagina web dorită.

Pentru a găsi descrierea modului de utilizare a acestui editor, procedați astfel: din pagina de login a portalului Danubius Online selectați opțiunea *Indicații utilizare*, iar în pagina care apare faceți click pe linkul *Editorul de text online*.

După ce am editat astfel pagina web dorită, apăsăm butonul *Continue* situat sub editorul de text. Apare pagina de finalizare în care introducem numele paginii nou create (sub care va apare ea la Resurse), și o scurtă descriere. Există apoi o listă de selecție intitulată *Copyright Status* (statutul paginii din punct de vedere al dreptului de autor). Trebuie să selectăm una dintre următoarele opțiuni:

- *Material is in public domain* materialul este de domeniu public;
- *I hold copyright* eu dețin dreptul de autor;
- *Material is subject to fair use exception* materialul este subiect al unei excepții pentru drept de utilizare limitată;
- *I have obtained permission to use this material* eu am obținut permisiunea să utilizez acest material;
- *Copyright status is not yet determined* statutul privind dreptul de autor nu este încă determinat;
- *Use copyright below* utilizează informația de mai jos privind dreptul de autor (în acest caz trebuie introdusă și această informație).

Sub această listă de selecție, există o casetă de bifare intitulată *Copyright Alert* (atenționare privind dreptul de autor). Dacă se bifează această casetă, celor care încearcă să acceseze materialul li se prezintă condițiile de dutilizare sub aspectul respectării dreptului de autor și li se cere să accepte aceste condiții.

În continuare, trebuie să alegem una din opțiunile dacă materialul este accesibil numai membrilor siteului sau este vizibil public. Putem, de asemenea, semnala proprietăți opționale privind cărui public este destinat materialul și ce nivel de educație se cere.

După ce s-a editat această pagină, se apasă butonul *Finish* de la partea ei inferioară și astfel se finalizează crearea paginii HTML.

### *Crearea unui document text*

Există posibilitatea ca la resurse să se adauge și documente de text simplu (neformatat), editate online. În acest scop, deschidem lista Add a dosarului în care vrem să introducem documentul (v. figura 1) și selectăm din ea opțiunea *Create Text Document*. Se deschide o pagină ca cea din *figura 11*.

![](_page_9_Picture_109.jpeg)

*- Figura 11 -*

Câmpul de text încadrat în dreptunghiul din această pagină permite introducerea unui text simplu, fără formatare (cum ar fi, de exemplu, unul creat cu Notepad). În principiu, textul poate fi oricât de mare. După ce a fost editat textul, se apasă pe butonul *Continue* și se trece la pagina de finalizare, care este la fel cu cea de la editorul de pagini web descris în secțiunea precedentă.

### *Eliminarea unui dosar sau fișier*

Pentru a elimina un dosar sau fișier, se deschide lista de selecție *Actions* situată în dreptul acestuia (*v. figura 1*) și se alege opțiunea *Remove* (elimină). Apare o pagină care conține întrebarea *Are you sure you want to remove the following item?* (sunteți sigur că doriți să eliminați articolul următor?). Dacă dorim să facem eliminarea, apăsăm butonul *Remove*. Dacă renunțăm la eliminare, apăsăm butonul *Cancel*.

Atenție: dacă eliminăm un dosar, se elimină și toate articolele (dosare și fișiere) pe care acesta le contine.

### *Editarea informațiilor despre un dosar sau fișier*

Pentru a modifica setările unui dosar sau fișier (informațiile despre acesta), se deschide lista de selecție *Actions* situată în dreptul lui (v. *figura 1*) și se alege opțiunea *Edit Details*. Se deschide o pagină în care avem posibilitatea să modificăm următoarele informații:

- *Name* numele articolului respectiv (dosar, fișier, link web);
- *Description* descrierea articolului;
- *Copyright Status* statutul din punct de vedere al dreptului de autor (numai pentru fișiere care conțin materiale care ar putea avea Copyright, de exemplu documente sau imagini); opțiunile posibile sunt descrise mai sus, în secțiunea *Crearea unei pagini web*;
- *Copyright Alert* avertizare privind dreptul de autor (numai pentru fișiere care conțin materiale care ar putea avea Copyright):
- *Availability and Access* disponibilitate și mod de acces. Se alege una din următoarele opțiuni:
	- \* *Only members of this site can see* numai membrii acestui site îl pot vedea;
	- \* *Is publicly viewable* este vizibil public.
- *Optional properties* proprietăți opționale: *Alternate Title* (titlu alternativ), *Creator*, *Publisher* (editura), *Subject and Keyords* (subiect și cuvinte cheie), *Date Created* (data la care a fost creat), *Date Issued* (data la care a fost publicat), *Abstract* (rezumat), *Contributor* (colaborator), *Audience* (cui îi este destinat), *Audience Education Level* (nivelul de educație al celor cărora le este destinat).

După ce s-au făcut modificările dorite, se apasă butonul *Update* (actualizează) situat la partea de jos a paginii. Dacă renunțăm la modificări, apăsăm butonul *Cancel*.

### *Editarea conținutului unui fișier*

În cazul fișierelor care conțin o pagină web (HTML) sau un text simplu, există posibilitatea ca acestea să fie editate online. În acest scop, se deschide lista de selecție *Actions* din dreptul fișierului respectiv (v. f*igura 1*) și se alege opțiunea *Edit Content* (editează conținutul). Se deschide un editor care conține fișierul respectiv și putem face modificările dorite. Modul de lucru a fost prezentat mai sus, în secțiunile *Crearea unei pagini web (HTML)* și *Crearea unui document text*.

### *Copierea unui dosar sau fișier*

Pentru a copia un dosar sau un fișier într-un alt dosar se procedează în două etape:

- 1. În dreptul dosarului sau fișierului care trebuie copiat, se deschide lista de selecție *Actions* (v. *figura 1*) și din această listă se alege opțiunea *Copy* (copiază).
- 2. În dreptul dosarului de destinație se alege lista de selecție *Actions* și se alege din această listă opțiunea *Paste Copied Items* (lipește articolele copiate). În acest fel se finalizează copierea.

### *Mutarea unui dosar sau fișier*

Pentru a muta un dosar sau fișier într-un alt dosar, se procedează la fel ca pentru copiere, numai că la etapa 1, în loc să se aleagă din lista de selecție *Actions* opțiunea *Copy*, se alege opțiunea *Move* (mută).

Deosebirea față de copiere este că, în cazul mutării, dosarul sau fișierul mutat dispare din dosarul de origine și rămâne numai în dosarul în care a fost mutat.

## *Duplicarea unui fișier*

**去 Resources** 

**Permissions** 

Există posibilitatea să se creeze un duplicat al unui fișier, plasat în același dosar ca fișierul original. În acest scop, se deschide lista de selecție *Actions* din dreptul fișierului pe care dorim să îl duplicăm (v. *figura 1*) și alegem opțiunea *Duplicate* (creează un duplicat). Dacă, de exemplu, duplicăm în acest fel fișierul cu numele *UnFisier*, vom constata că apare în același dosar un alt fișier cu numele *Copy of UnFisier*, care are conținut identic cu fișierul original. O astfel de operație poate fi utilă dacă dorim să facem anumite modificări, fără a altera conținutul fișierului original. Ulterior putem, desigur, să modificăm apoi numele fișierului astfel obținut.

### *Modificarea permisiunilor pentru un dosar*

Modul de acces la un dosar și operațiile care pot fi efectuate asupra acestuia sunt diferite pentru diferite categorii de utilizatori ai site-ului. Deținătorul site-ului poate modifica aceste permisiuni. În acest scop, el deschide lista *Actions* situată în dreptul dosarului respectiv (v. *figura 1*) și alege opțiunea *Edit Folder Permissions* (editează permisiunile pentru dosar). Se deschide o pagină cu aspectul celei din *figura 12*.

![](_page_11_Picture_118.jpeg)

 $\overline{\phantom{a}}$ 

Save Cancel

#### – *Figura 12 -*

Fiecare coloană corespunde unei categorii de utilizatori ai site-ului, iar fiecare linie conține o permisiune pentru acest dosar. Există următoarele permisiuni:

- *content.new* se permite punerea de conținut nou în acest dosar;
- *content.read* se permite citirea conținutului;
- *content.revise.any* se permite revizuirea conținutului oricărui articol din dosar;
- *content.revise.own* se permite numai revizuirea propriului conținut (a articolelor introduse de

persoana respectivă);

- *content.delete.any* se permite eliminarea oricărui articol;
- *content.delete.own* se permite eliminarea propriului conținut (a articolelor introduse de persoana respectivă);
- *content.hidden* conținut ascuns.

În *figura 12* sunt bifate permisiunile implicite. Aceste permisiuni pot fi modificate prin bifarea sau debifarea casetelor corespunzătoare. După ce am făcut modificările dorite, apăsăm butonul *Save* (salvează). Dacă renunțăm să facem modificări, apăsăm butonul *Cancel*.